Lab Web Portal (LWP)

# **Quick Start Guide**

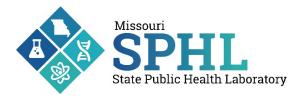

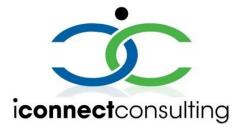

This document provides a quick overview of the Lab Web Portal functionalities. Its goal is to guide you to perform basic portal tasks, like submitting test orders to the Missouri State Public Health Laboratory (MSPHL), monitoring testing progress, and accessing published reports. Its content may differ in some details from some of the products described. This user guide was authored by Missouri State Public Health Laboratory in collaboration with iConnect Consulting, Inc.

This work is supported by funds made available from the Centers for Disease Control and Prevention (CDC) of the U.S. Department of Health and Human Services (HHS), National Center for STLT Public Health Infrastructure and Workforce, through OE22-2203: Strengthening U.S. Public Health Infrastructure, Workforce, and Data Systems grant. The contents are those of the author(s) and do not necessarily represent the official views of, nor an endorsement, by CDC/HHS, or the U.S. Government.

All information provided here is subject to change without notice.

# Table of Contents

| Welcome to the Lab Web Portal (LWP)     |
|-----------------------------------------|
| The Production URL                      |
| Username and Password                   |
| Forgot Password                         |
| Navigating the LWP                      |
| The Navigation Panel                    |
| The Call-to-Action Buttons              |
| The Tiles                               |
| User Drop-Down Menu                     |
| User Profile                            |
| Order Tests                             |
| Test Requisition Form (TRF)             |
| Batch Order                             |
| Batch Ordering System                   |
| Batch Ordering Template                 |
| Accessing Orders, Results, and Patients |
| Tracking Order Status                   |
| Viewing Reports                         |
| My Patients Module                      |
| Order Supplies                          |
| Supply Order Form (SOF)                 |
| Laboratory Contacts                     |

# Welcome to the Lab Web Portal (LWP)

## The Production URL

Access the LWP login page by using the following URL: <u>https://prod.labwebportal.com/mo/#/auth/login</u>

|                 | MISSOURI<br>SEALE Public Health Laboratory                                           |
|-----------------|--------------------------------------------------------------------------------------|
|                 | Username                                                                             |
|                 | Password •                                                                           |
|                 | LOGIN<br>Forgot Password?                                                            |
|                 |                                                                                      |
|                 |                                                                                      |
| ©2007 - 2023 iC | onnect Consulting, Inc. Order Support Technical Support 18 Apr 2023 14:29 8.6.2.2372 |

- Click the **Order Support** link at the bottom of the page to view laboratory contacts and information on where to send your specimen(s).
- Click **Technical Support** link at the bottom of the page to view technical support contacts.

## Username and Password

User credentials will be provided by the MSPHL Informatics Unit. To register for a LWP account for submitting test orders and reviewing results, please contact <u>MSPHLInformatics@health.mo.gov</u> or call 573-522-9560.

## Forgot Password

Please select the **Forgot Password** button to initiate an automated password reset procedure. For additional password assistance, please contact the MSPHL Informatics Unit at <u>MSPHLInformatics@health.mo.gov</u> or call 573-522-9560.

# Navigating the LWP

## The Navigation Panel

|                   | ≡ Dashboard |                   |                          | CODY JOENS               |
|-------------------|-------------|-------------------|--------------------------|--------------------------|
| Dashboard         |             |                   |                          |                          |
| Incomplete Orders | 536         | 1131              | 2939                     | 989<br>PUBLISHED REPORTS |
| In Transit Orders | MY PATIENTS | IN TRANSIT ORDERS | ADMIN: ALL ORDERS        | VIEWED 295               |
| All Orders        |             |                   | ] [                      |                          |
| Published Reports | 0           |                   | 0                        |                          |
| My Patients       | 0           | 8                 | 2                        |                          |
| Help              | NEW ORDERS  | ALL SUPPLY ORDERS | INCOMPLETE SUPPLY ORDERS |                          |
| ORDER TESTS       |             |                   |                          |                          |
| ORDER SUPPLIES    |             |                   |                          |                          |
| BATCH ORDER       |             |                   |                          |                          |
| VIEW REPORTS      |             |                   |                          |                          |
|                   |             |                   |                          |                          |
|                   |             |                   |                          |                          |
|                   |             |                   |                          |                          |
|                   |             |                   |                          |                          |

- Dashboard is the first page you will see after signing into the Portal. The Dashboard serves as a quick access point to access commonly utilized modules within LWP such as My Patients, New Orders, and Published Reports. The Dashboard is editable. To customize the Dashboard, select the gear icon in the top right corner of LWP next to your name. After selecting the gear icon, you may reorder or remove tiles from your Dashboard. Once changes have been made: select Reset to reset any changes, select Cancel to discard any changes, or select Save to apply any changes.
- Incomplete Oders Module for viewing orders that have been started, but not yet submitted.
- In Transit Orders Module for viewing orders that have been submitted, but have not yet been received by the laboratory.
- All Orders Module for viewing all orders submitted by user organization regardless of status.
- Published Reports Module for viewing all orders with published reports per user organization. Orders with unread (not viewed) reports are displayed in **bold**; orders with read (viewed) reports are displayed in normal font.
- My Patients Module for viewing patients added to LWP per user organization.
- Help View Portal help.

**Note:** Not every user role has access to all options shown above.

## The Call-to-Action Buttons

There are four blue buttons on the bottom-left side of the Navigation Panel.

- **Order Tests** Order tests using a preconfigured test requisition form.
- **Order Supplies** Order supplies using a preconfigured test requisition form.
- **Batch Order** Order multiple tests at once using a preconfigured batch order template.
- View Reports View all "unread" published reports per user organization.

## The Tiles

- The tiles shown on the Dashboard serve as counters and key performance indicators.
- Click any tile to open the applicable module within LWP.
- The number displayed at the top of each tile represents the total number of orders within that specific module per user organization.
- The progress bar shown on the Published Reports tile indicates the percentage of "viewed" reports versus "not viewed" reports.

 $\equiv$  Dashboard

| 536<br>My patients | 1131<br>In transit orders | 2939<br>Admin: All orders | 989<br>PUBLISHED REPORTS<br>VIEWED 291 |
|--------------------|---------------------------|---------------------------|----------------------------------------|
| 0                  | 8                         | 2                         |                                        |
| NEW ORDERS         | All supply orders         | INCOMPLETE SUPPLY ORDERS  |                                        |

## User Drop-Down Menu

The user drop-down menu in the upper-right corner of LWP offers additional resources. To access the drop-down men, click your name.

- **Profile** Allows user to view and edit personal information, notification settings, and change password. Detailed information outlined in next section.
- Batch Order Additional access to preconfigured batch order templates.
- **News** Displays announcements and notifications submitted by MSPHL staff to alert users of relevant information.
- Help Additional access to view Portal help.
- Logout Log user out of Portal.

## User Profile

• **Personal Info** – allows user to view and edit personal information. Default information shown is loaded to user profile by MSPHL Informatics staff in accordance with user's Attachment A user agreement.

| PERSONAL INFO MANAGE NOTIFICATIONS C      | HANGE PASSWORD         |               |
|-------------------------------------------|------------------------|---------------|
| First Name<br>Cody                        | Last Name<br>Joens     | Title         |
| Email Address<br>cody.joens@health.mo.gov | Address                | City          |
| State                                     | ZIP                    | Primary Phone |
| Primary Fax                               | Role<br>LWP_StateAdmin |               |
| Organizations<br>MSPHL<br>OPENE           |                        |               |

• Manage Notifications – allows user to add personal preferences for Portal notification events.

CODY JOENS

| PERSO  | NAL INFO           | ANAGE NOTIFICATIONS | CHANGE PASSW | VORD  |             |          |            |                 |
|--------|--------------------|---------------------|--------------|-------|-------------|----------|------------|-----------------|
| #      | Event              |                     |              | Туре  | Frequency   |          | Enabled    | Delete          |
| 1      | New Report         | is available        |              | Email | Immediately |          | no         | Ŧ               |
|        |                    |                     |              |       |             |          |            | ADD NOTIFICATIO |
| 🗌 En   | abled              |                     |              |       |             |          |            |                 |
| New Re | eport is available | 2                   | 👻 Email      |       |             | <i>▼</i> | mmediately |                 |
|        |                    |                     |              |       |             |          |            | SAVE            |

• **Change Password** – allows user to change password prior to expiration.

| PERSONAL INFO MANAGE NOTIFICATIONS | CHANGE PASSWORD |
|------------------------------------|-----------------|
| to ment Decement                   | 0               |
| * Current Password                 | $\odot$         |
| *New Password                      | 0               |
| * Re-type New Password             | $\odot$         |

# **Order Tests**

## Test Requisition Form (TRF)

This section will outline the process of completing the online Test Requisition Form (TRF) to include with specimen being submitted to MSPHL for testing.

1. Click the **Order Tests** call-to-action button to load the available TRF options currently accepted by MSPHL.

Note: Users may have access to one or multiple TRF options depending on user role.

| MISSOURI<br>SPHL<br>State Public Health Laboratory |                                                                                                    |
|----------------------------------------------------|----------------------------------------------------------------------------------------------------|
| Dashboard                                          |                                                                                                    |
| Incomplete Orders                                  |                                                                                                    |
| In Transit Orders                                  | MO Human Clinical Test Requisition                                                                            |
| All Orders                                         | Oct 08 2024                                                                                                   |
| Published Reports                                  | This form is for submission of human specimens for<br>Immunology, Virology, Molecular, Tuberculosis, Enteric, |
| My Patients                                        | Parasitology, Bordetella, Special Bacteriology                                                                |
| Help                                               |                                                                                                    |
| ORDER TESTS                                        |                                                                                                    |
| ORDER SUPPLIES                                     |                                                                                                    |
| BATCH ORDER                                        |                                                                                                    |
| BATCH URDER                                        |                                                                                                    |
| VIEW REPORTS                                       |                                                                                                    |
|                                                    |                                                                                                    |
|                                                    |                                                                                                    |

2. Select the MO Human Clinical Test Requisition tile to begin an order for a Clinical sample submission.

**Note:** All required fields will be indicated in red with an asterisk.

 Select Test Requisition Form Section – this section prompts the user to make a testing section selection for the sample. If you are unfamiliar with the tests per section delegated by MSPHL, please scroll down to view the unfiltered list of tests per section. Once appropriate testing section has been identified, make selection in the Select Test Requisition section to filter the TRF.

| *Select Test Requisition Form (scroll down | to view test options by section) |                        |
|--------------------------------------------|----------------------------------|------------------------|
| O Bordetella                               | O Chemistry                      | O Enteric Bacteriology |
|                                            | O Molecular                      | O Parasitology         |
| O Special Bacteriology                     | O Tuberculosis                   | O Virology             |
|                                            |                                  |                        |

4. **Submitter Information Section** – this section will be used to record the submitting facility and submitting physician information for the sample.

| SUBMITTER INFORMATION          |            | ^        |
|--------------------------------|------------|----------|
| *Facility Name<br>MSPHL        | Q          |          |
| Phone Number<br>(573) 751-3334 | Fax Number |          |
| Address<br>101 N. Chestnut St  |            |          |
| City                           | State      | Zip Code |
| Jefferson City                 | Missouri   | 65101    |
| Attending Physician/Clinician  | + Q        |          |
| Outreach Event                 | · •        |          |

a. **Facility Name** – this field will auto-populate with the user's default organization. If user has multiple facilities assigned to profile, utilize the search function to select the appropriate submitting facility.

Select a company from the list below

| Q Quick Search  |                    |                |          |             |                |
|-----------------|--------------------|----------------|----------|-------------|----------------|
| FACILITY NAME - | ADDRESS -          | CITY -pa       | STATE -M | ZIP CODE -M | PHONE NUMBER - |
| MSPHL           | 101 N. Chestnut St | Jefferson City | Missouri | 65101       | 573-751-3334   |
|                 |                    |                |          |             |                |

b. Attending Physician/Clinician – This field will allow the user to select a physician to add to the test order based on previously stored information. Utilize the search function to search for existing physicians per user organization. To add a new physician, utilize the [+] icon to enter demographic information. Upon entry, this physician will be stored for future use per user organization.

#### Add New Physician

| *Last Name                | * First Na       | me                           |
|---------------------------|------------------|------------------------------|
| NPI                       | Phone Nu         | imber                        |
| Address                   |                  |                              |
| City                      | State            | <ul><li>✓ Zip Code</li></ul> |
| Contact Type<br>Physician | Status<br>Active |                              |

5. **Patient Information Section** – this section will be used to record the patient demographic information for the sample.

| PATIENT INFORMATION |     | ^ |
|---------------------|-----|---|
| *Last Name          | + Q |   |

 Last Name – this field will allow the user to select a patient to add to the test order based on previously stored information. Utilize the search function to search for existing patients per user organization. To add a new patient, utilize the [+] icon to enter demographic information. Upon entry, this patient will be stored for future use per user organization.

| Add new patient                    |                             |                      |                    |       |       |        |
|------------------------------------|-----------------------------|----------------------|--------------------|-------|-------|--------|
| *Last Name                         |                             | * First Name         |                    |       |       | [      |
| * Date Of Birth                    | ā                           | Phone Number         |                    |       |       | _      |
| Address                            |                             |                      | Apt/Suite #        |       |       |        |
| City                               | State                       | $\checkmark$         | Zip Code           |       |       |        |
| Gender<br>O Male O Female          |                             |                      |                    |       |       |        |
| Race American Indian or Alaska     | an Native 🔿 Asian 🔿 Nat     | ive Hawaiian or Othe | r Pacific Islander |       |       |        |
| O Black or African American        | n 🔿 White 🔿 Other 🔿         | Unknown              |                    |       |       |        |
| Ethnicity O Hispanic or Latino O M | Not Hispanic or Latino ( Un | known                |                    |       |       |        |
|                                    |                             |                      |                    | CLOSE | CLEAR | SUBMIT |

6. **Specimen Information Section** – this section will be used to record information regarding specimen collection and test selection.

| SPECIMEN INFORMATION                                         |     |                               | ^ |
|--------------------------------------------------------------|-----|-------------------------------|---|
| * Collection Date (mm/dd/yyyy)                               | İ   | Collection Time (hh:mm) 00:00 |   |
| * Specimen Type * Test                                       | · • |                               |   |
| Immunology ⑦                                                 |     |                               |   |
| O Chlamydia (CT) / Gonorrhea (GC)                            |     | O HIV and Syphilis Screening  |   |
| <ul> <li>HIV Screening</li> <li>Syphilis VDRL CSF</li> </ul> |     | O Syphilis Screening          |   |
| O Syphing VDRE OSI                                           |     |                               |   |

- a. **Collection Date** enter the date of collection using a MM/DD/YYYY format. You may also utilize the calendar widget to complete this field.
  - i. This field will display a warning for any date entered exceeding one year from the current date to remind users to review the information and correct if necessary. Users will still be able to submit the order if the sample was in fact collected over one year ago.

| SPECIMEN INFORMATION           |   |                                |
|--------------------------------|---|--------------------------------|
| * Collection Date (mm/dd/yyyy) |   | Collection Time (24hr) (hh:mm) |
| 06/17/2023                     | Ē | 00:00                          |
|                                |   |                                |

This date is greater than 365 days in the past. If this is an error, please correct this date before proceeding.

- b. Collection Time this field will default to a value of 00:00 as it is not a required field for most Clinical testing. If a facility wishes to provide this information, they may. However, the only Clinical specimens that require time of collection are for Tuberculosis testing.
- c. **Specimen Type** utilize the drop-down menu to record the specimen type used for sample collection. The specimen type options present in this field will filter based on test requisition form selection in Step 3 to ensure improper combinations are not able to be recorded per testing requirements.
- d. Specimen Source some specimen types will require a specimen source selection. Select the specimen source by clicking the radial button next to the source type. Selecting Other will always prompt a free-text field in which to specify the unique source.

**Note:** Specimen Source is not applicable for all testing. This field will only display when it is required for testing.

| *Specimen Type<br>Isolate                         | $\times \mid$ $\checkmark$ |                 |          |
|---------------------------------------------------|----------------------------|-----------------|----------|
| *Specimen Source O Blood O Bronchoalveolar Lavage | O Cerebrospinal fluid      | O Pleural Fluid | O Sputum |
| 🔿 Tracheal aspirate 🧿 Other                       |                            |                 |          |
| * Specify Other                                   |                            |                 |          |

e. **Test Selection** – select the test to be assigned to the sample by clicking the radial button next to the test name. The available tests within the testing section will filter based on specimen type selection to ensure improper combinations are not able to be recorded per testing requirements.

**Note:** Some test options may have an (i) icon beside the test name. This icon signifies a *crucial note* that must be acknowledged before proceeding with the test selection. In most cases, this indicates that a test requires prior-approval before submission. Clicking the (i) icon or selecting a test with a crucial note will prompt a blue notification at the bottom of the screen.

|                                                                                                    | Molecular ⑦   |                  |  |  |
|----------------------------------------------------------------------------------------------------|---------------|------------------|--|--|
|                                                                                                    | O Ebola PCR 🛈 | O MERS-COV PCR 🛈 |  |  |
|                                                                                                    |               |                  |  |  |
| • This testing option requires pre-approval prior to sample submission. Please contact the Missouri State Public Health Laboratory at 573-751-3334 for instruction on how to obtain testing approval. For detailed instructions on sample collection & submission, please visit <a href="https://health.mo.gov/lab">https://health.mo.gov/lab</a> |               |                  |  |  |
|                                                                                                    |               |                  |  |  |

- 7. AOE Questions this section will record various ask on order entry questions relevant to the test selection. These questions will vary for each testing section, but will capture data such as medical record numbers, insurance information, vaccination dates, and additional patient data. The answer formats will vary based on the question asked, but will consist of formatted dates, drop-down menus, and free text fields.
- 8. Review the TRF for accuracy. The **Contents** sidebar on the right side of the page will display the status of all fields within the TRF. Any fields indicated by green text with a checkmark have been completed. Any fields indicated by black text have not been completed. Any fields indicated by red text with an asterisk are required fields that have not been completed.

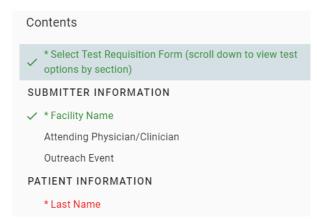

- 9. Once the TRF has been completed, utilize the buttons in the bottom-right to proceed. Select Submit to finish the order and generate the TRF form to submit with the sample. Select Save to save the order to submit at a later time. This will move the order to the Incomplete Orders module. Select Clear to clear the contents of the TRF and start over.
  - a. Upon selecting **Submit**, a Certification of Test Order screen will display. If the user wishes to proceed with submitting the test order, click **Agree**. If additional edits need to be made, click **Cancel** to return to the TRF.

| Certification of Test Order                                                                                                    |        |       |
|----------------------------------------------------------------------------------------------------|--------|-------|
| By submitting this order for testing, I hereby certify as follow                                                                           | VS:    |       |
| <ul> <li>The ordering provider is an individual authorized under State law to<br/>order tests or receive test results, or both.</li> </ul> |        |       |
| <ul> <li>I certify that the information submitted is true and correct to the best<br/>of my knowledge.</li> </ul>                          |        |       |
|                                                                                                    | CANCEL | AGREE |

b. Once the user has certified the test order, an order confirmation screen will display. Select **Print** to generate the TRF form to submit with the sample. Select **Copy Order** to copy the sample's information over to a new order. Select **Close** to exit to a blank TRF.

**Note:** Each order will have a unique test order number (highlighted in **bold** below) to identify the sample in the various system modules.

| Order Placed                                                                                                    |       |            |       |
|----------------------------------------------------------------------------------------------------|-------|------------|-------|
| Your test order <b>OIDMO230000047</b> has been successfully submitted. Please check All Orders section of your Dashboard for status updates.                |       |            |       |
| Click <b>Print</b> below to view the completed test requisition form. Submitter must print the form and include it with the specimen when sending to MSPHL. |       |            |       |
| Click Copy Order button to apply current order information to the new order.                                                                                |       |            |       |
|                                                                                                    | PRINT | COPY ORDER | CLOSE |

**Note:** The patient specimen must be labeled at the time of collection with two unique identifiers (ex: patient first and last name and date of birth) that matches the test requisition form. Enclose the test requisition form with the specimen.

**Note:** The generated test requisition form will populate the laboratory section, test assigned, date and time submitted as well as the name and phone number of the user that submitted the order. This contact information is pulled from the user's profile and is used by our testing units in the event that there are issues with the specimen or information provided.

**Note:** The barcode generated in the lower left corner of the test requisition form contains information that impacts file naming and transfer as the forms are scanned into MSPHL's laboratory information management system. Please ensure this barcode is captured on the test requisition form when printing. Users may need to adjust the print area or zoom default within their web browser from the print preview screen.

MISSOURI DEPARTMENT OF HEALTH AND SENIOR SERVICES MISSOURI STATE PUBLIC HEALTH LABORATORY 101 NORTH CHESTNUT STREET, PO BOX 570 JEFFERSON CITY, MO 65101 (573) 751-3334 http://health.mo.gov/lab/index.php Immunology

HIV and Syphilis Screening Date Submitted: 6/17/2024 9:34:19 AM CST Submitted By: Cody Joens Phone Number: (573) 751-1031

> Accession Number Barcode (For SPHL use only)

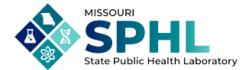

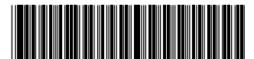

Order ID: OIDMO240000447

| Submitter Information            |           |                        |                 |
|----------------------------------|-----------|------------------------|-----------------|
| Facility Name: MSPHL             |           |                        |                 |
| Phone Number: (573) 751-3334     |           | Fax Number:            |                 |
| Address: 101 N. Chestnut St      |           |                        |                 |
| City: Jefferson City             | State: Mi |                        | Zip Code: 65101 |
| Attending Physician/Clinician:   |           | NPI:                   |                 |
| Phone Number:                    |           |                        |                 |
| Address:                         |           |                        |                 |
| City:                            | State:    |                        | Zip Code:       |
| Provider Type:                   |           |                        |                 |
| Patient Information              |           |                        |                 |
| Last Name: PATIENT INFORMATION   |           | First Name: PATIENT    | INFORMATION     |
| Date of Birth: 01/10/1990        |           | Phone Number:          |                 |
| Address:                         |           | Apt/Suite #:           |                 |
| City:                            | State:    |                        | Zip Code:       |
| Gender: Unknown                  |           |                        |                 |
| Race:                            |           |                        |                 |
| Ethnicity:                       |           |                        |                 |
| Client Reference:                |           |                        |                 |
| Specimen Information             |           |                        |                 |
| Collection Date: 6/17/2023       |           | Collection Time: 00:00 |                 |
| Specimen Type: Serum             |           |                        |                 |
| Test: HIV and Syphilis Screening |           |                        |                 |
| AOE Questions                    |           |                        |                 |
| Patient Pregnant:                |           |                        |                 |
| Sex Assigned at Birth:           |           |                        |                 |
| Medical Record/Chart Number:     |           |                        |                 |
| Medicaid Number/DCN:             |           |                        |                 |
| Patients County of Residence:    |           |                        |                 |
| Insurance Information:           |           |                        |                 |
| Syphilis:                        |           |                        |                 |

The patient specimen must be labeled at the time of collection with two unique identifiers (ex: patient first and last name and date of birth) that matches the test requisition form. Enclose the test requisition form with the specimen.

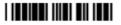

©2007-2024 iConnect Consulting, Inc. All rights reserved.

# Batch Order

## **Batch Ordering System**

This section will outline the process of completing a batch order for multiple specimen submissions within one testing section utilizing the built in batch ordering system.

1. Click the **Batch Order** call-to-action button to load the available batch order options currently accepted by MSPHL.

**Note:** Each laboratory testing section has its own unique batch order tile. The batch order tiles contain key words to help users understand each section's test offerings.

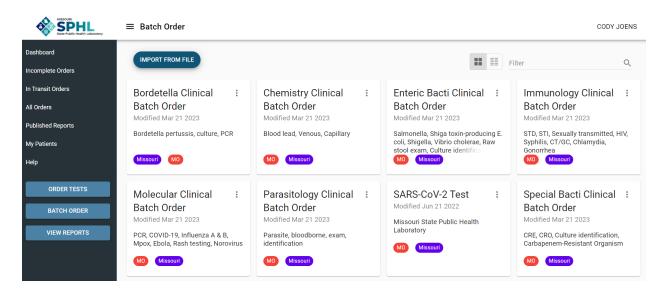

2. Select a batch order template to proceed to that testing section's batch ordering system.

**Note:** The overall layout and functionality of each testing section batch order system will be the same. The difference between each testing section batch order system will be the test selection offerings, the specimen types, and the ask on order entry questions.

| atch Ord |                                                                                                    |           |                     |                       |
|----------|----------------------------------------------------------------------------------------------------|-----------|---------------------|-----------------------|
| ADD ROW  | COPY LAST         REMOVE SELECTED         IMPORT FROM FILE         RESET COLUMNS           Submitter Information         Attending Physician/Clinician         Outreach Event |           | Patient Information | Specimen Information  |
|          | Facility Name * - A Attending Physician/C Outreach Event -                                                                                                    | Specify - | Last Name * -2      | Collection Date (mm/d |
|          | MSPHL                                                                                                    |           |                     |                       |
|          | MSPHL                                                                                                    |           |                     |                       |
| 1        | MSPHL                                                                                                    |           |                     |                       |

 Each row in the batch ordering system represents a patient test order. Each column represents a field on the TRF. The fields will be identical to the fields from the Order Tests module. The filtering functionality will also be present in the batch ordering system to ensure improper combinations are not able to be recorded per testing requirements. Select the **Add Row** button to add as many rows as needed.

- 4. Once all test orders have been added as new rows and completed, select **Submit** to proceed with the orders.
  - a. If any errors are present in the batch ordering system, LWP will notify the user of invalid data. An error icon (!) will be present at the beginning of the affected row. All affected cells will be outlined in red. These errors must be corrected in order to submit the batch order. You may also click the error icon (!) to see a list of all errors within a row.

| ADD ROV | COPY LAST REMOVE SELECTED IMPORT FROM FILE RESET COLUMNS                                                  |                     |                       |
|---------|----------------------------------------------------------------------------------------------------|---------------------|-----------------------|
|         | Submitter Information Attending Physician/Clinician Outreach Event                                        | Patient Information | Specimen Information  |
|         | Facility Name*         Attending Physician/C A         Outreach Event         A         Specify         A | Last Name * -       | Collection Date (mm/d |
|         | Submit errors (click on the item to navigate to it): Last Name - This field is required                   |                     |                       |
|         | Collection Date (mm/dd/yyyy) - This field is required                                                     |                     |                       |
|         | Specimen Type - This field is required                                                                    |                     |                       |
|         | Test - This field is required                                                                             |                     |                       |

b. If no errors are present in the batch ordering system, LWP will require the user to select **Submit** again. Once the orders have been successfully submitted, a confirmation will display.

| Records Submitted                         |       |
|-------------------------------------------|-------|
| Records have been successfully submitted. |       |
|                                           | CLOSE |

**Note:** The batch ordering system does not prompt users to print at this time. However the test requisition forms must still be enclosed with their respective specimens.

- To print the TRFs for the batch order samples, visit the In Transit Orders module. Samples within the batch will be indicated by Batch Key and numbering system (x of y). It may be necessary to scroll right to view the Batch Key column.
- 6. Check the box to the left of each order within the batch. Once all orders have been selected, click the **Print** icon at the top of the page to generate the test requisition forms to enclose with their respective specimens.

| ≡ In Trai | nsit Orders                     |                    |                     |                 |                 | CODY JO               | ENS |
|-----------|---------------------------------|--------------------|---------------------|-----------------|-----------------|-----------------------|-----|
| 2 SELEC   | ited 🖶 😒                        |                    |                     |                 |                 |                       |     |
|           | PATIENT DOB -12 PATIENT MRN -12 | DATE COLLECTED -12 | DATE SUBMITTED -    | SPECIMEN TYPE - | FACILITY NAME - | BATCH KEY -           |     |
| ☑ 🗆 😣     | 01/10/1990                      | 04/28/2023         | 04/28/2023 11:47 am | Swab            | MSPHL           | BMO23000006 (2 of 2)  | -   |
| ☑ 🗆 😆     | 01/04/1990                      | 04/28/2023         | 04/28/2023 11:47 am | Plasma          | MSPHL           | BMO230000006 (1 of 2) |     |

## **Batch Ordering Template**

This section will outline the process of completing a batch order for multiple specimen submissions within one testing section utilizing a downloadable Microsoft Excel template.

1. Click the **Batch Order** call-to-action button to load the available batch order options currently accepted by MSPHL.

**Note:** Each laboratory testing section has its own unique batch order tile. The batch order tiles contain key words to help users understand each section's test offerings.

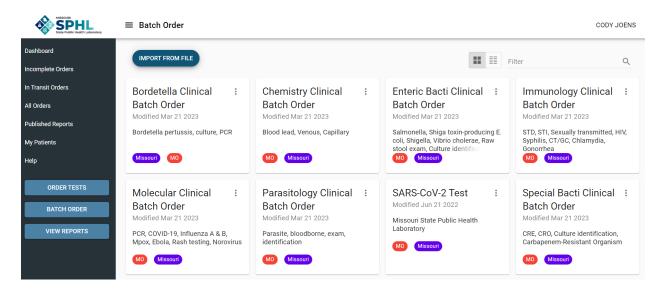

- 2. Select the **Actions** button (three vertical dots) in the top right corner of the selected batch order tile.
- Select Download Import Template from the actions list. An xlsx (Excel) file will download. You may be prompted to determine where the file is saved to, or it may default to your Downloads folder. It is a useful practice to save the template to your Desktop for easy access.
- 4. Open the Excel file and fill in the required fields for each column. Each row will be a new patient order.

| 6   | 5.9.1                    |                        |                             |                             | Immunology Cli                   | nical Batch Order (1) [P | rotected View] - Excel |       |          |                | ш — ш                |     |
|-----|--------------------------|------------------------|-----------------------------|-----------------------------|----------------------------------|--------------------------|------------------------|-------|----------|----------------|----------------------|-----|
| Fil |                          | Page Layout F          |                             |                             |                                  |                          |                        |       |          |                | 🛕 Joens, Cody 🛛 🗛 St | har |
| Û   | PROTECTED VIEW Be        | careful—files from the | e Internet can contain viru | ses. Unless you need to edi | it, it's safer to stay in Protec | ted View. Enable E       | diting                 |       |          |                |                      |     |
| A1  | • : ×                    | √ <i>f</i> x fa        | cilityKey                   |                             |                                  |                          |                        |       |          |                |                      |     |
|     | А                        | В                      | C                           | D                           | E                                | F                        | G                      | Н     | 1        | J              | к                    |     |
| 2   | SUBMITTER<br>INFORMATION |                        |                             |                             | ATTENDING F                      | HYSICIAN/CLINICIAN       |                        |       |          | OUTF           | REACH EVENT          |     |
| 3   | * Facility Name          | * Last Name            | * First Name                | NPI                         | Phone Number                     | Address                  | City                   | State | Zip Code | Outreach Event | Specify              |     |
| 4   |                          |                        |                             |                             |                                  |                          |                        |       |          |                |                      |     |
| 5   |                          |                        |                             |                             |                                  |                          |                        |       |          |                |                      |     |
| 6   |                          |                        |                             |                             |                                  |                          |                        |       |          |                |                      |     |
| 7   |                          |                        |                             |                             |                                  |                          |                        |       |          |                |                      |     |
| 3   |                          |                        |                             |                             |                                  |                          |                        |       |          |                |                      |     |
| 9   |                          |                        |                             |                             |                                  |                          |                        |       |          |                |                      |     |
| 0   |                          |                        |                             |                             |                                  |                          |                        |       |          |                |                      |     |
| 1   |                          |                        |                             |                             |                                  |                          |                        |       |          |                |                      |     |
| 3   |                          |                        |                             |                             |                                  |                          |                        |       |          |                |                      |     |
| 4   |                          |                        |                             |                             |                                  |                          |                        |       |          |                |                      |     |
| 5   |                          |                        |                             |                             |                                  |                          |                        |       |          |                |                      |     |
| 16  |                          |                        |                             |                             |                                  |                          |                        |       |          |                |                      |     |

**Note:** It may be necessary to click the **Enable Editing** button before filling out the sheet. Please note that some fields may contain drop-down menus. Additionally, the filtering functionality seen in the test order TRF and batch ordering system preventing improper testing combinations <u>will not</u> be present in the Excel sheet.

- 5. Once the Excel sheet has been filled out completely with each test order, save and close.
- 6. Return to LWP and select the **Import From File** call to action button at the top of the **Batch Order** page.

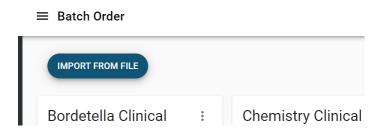

7. The **Import From File** feature will display. Select the appropriate batch ordering system from the drop-down menu. This will be the matching system to the Excel template that was downloaded.

| Import From File                    |        |        |
|-------------------------------------|--------|--------|
| *Batch Import Program               |        | ~      |
| Attach File To Import               |        |        |
| Drag & drop a file to attach it, or |        |        |
| Browse for a file                   |        |        |
| L                                   |        | i<br>- |
|                                     | CANCEL | IMPORT |

8. Once the batch import system has been selected from the drop-down menu, either drag-and-drop the file from its saved location on your machine, or choose **Browse for a file** to locate it.

- 9. Click **Import** to import the data from the Excel template into the batch ordering system. LWP will validate the data.
  - a. If any errors were present in the Excel template, LWP will notify the user of invalid data. An error icon (!) will be present at the beginning of the affected row. All affected cells will be outlined in red. These errors must be corrected in order to submit the batch order. You may also click the error icon (!) to see a list of all errors within a row.

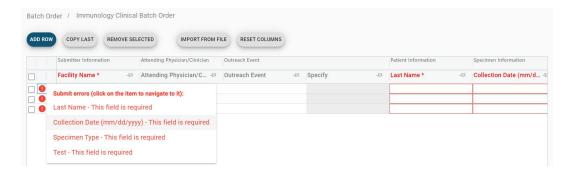

10. If no errors were present, or once all errors have been corrected, select **Submit** to proceed with the orders. Select **Submit** again to receive confirmation.

| Records Submitted                         |       |
|-------------------------------------------|-------|
| Records have been successfully submitted. |       |
|                                           | CLOSE |

**Note:** The batch ordering system does not prompt users to print at this time. However the test requisition forms must still be enclosed with their respective specimens.

- 11. To print the TRFs for the batch order samples, visit the **In Transit Orders** module. Samples within the batch will be indicated by **Batch Key** and numbering system (x of y). It may be necessary to scroll right to view the **Batch Key** column.
- 12. Check the box to the left of each order within the batch. Once all orders have been selected, click the **Print** icon at the top of the page to generate the test requisition forms to enclose with their respective specimens.

| _ | ≡ In Tran | usit Orders                       |                   |                     |                 |                   | CODY JO              | ENS |
|---|-----------|-----------------------------------|-------------------|---------------------|-----------------|-------------------|----------------------|-----|
|   | 2 SELECT  | red 👼 😣                           |                   |                     |                 |                   |                      |     |
|   |           | PATIENT DOB -173 PATIENT MRN -173 | DATE COLLECTED -C | DATE SUBMITTED -C   | SPECIMEN TYPE - | FACILITY NAME -12 | BATCH KEY -          |     |
|   |           | 01/10/1990                        | 04/28/2023        | 04/28/2023 11:47 am | Swab            | MSPHL             | BMO23000006 (2 of 2) | -   |
|   | ☑ 🗆 😣     | 01/04/1990                        | 04/28/2023        | 04/28/2023 11:47 am | Plasma          | MSPHL             | BMO23000006 (1 of 2) |     |

# Accessing Orders, Results, and Patients

## **Tracking Order Status**

To see a status of your test order, open **All Specimens** grid, locate your order and look for a value in the **Status** column. It can be one of the following:

- InTransit order has been submitted but not yet received by the lab
- ReceivedInLab order has been received in lab but not yet tested
- InProcess order is being tested by the lab
- Released testing is done, order is released, results reports published
- **Canceled** order is canceled

To view order related events across time, open **All Specimens** grid, locate your order and hover over **\*\*** icon:

| Collected   | Submitted   | Received    | In Process  | Published Report | Viewed Report |
|-------------|-------------|-------------|-------------|------------------|---------------|
| Nov 15 2019 | Nov 18 2019 | Nov 18 2019 | Nov 18 2019 | Nov 18 2019      | Nov 18 2019   |

## **Viewing Reports**

To view new (i.e. unread) published reports, click the **View Reports** call to action button in the navigation bar.

| View Report   | IS —          |                          |                 |               |                  |                     |                     |                               | CODY JC                |
|---------------|---------------|--------------------------|-----------------|---------------|------------------|---------------------|---------------------|-------------------------------|------------------------|
| Q Quick Searc | h             |                          |                 |               |                  |                     |                     |                               |                        |
|               | SPECIMEN ID 🕫 | PATIENT NAME -           | PATIENT DOB -42 | FACILITY NAME | DATE COLLECTED 4 | DATE RECEIVED -42   | DATE RELEASED -42   | TEST -42                      | ACCESSIONING LIMS ID - |
| · ~ 🖻 > >     | 513558        | ENTERIC BACTERIOLOGY, PA | 05/05/2005      | MSPHL         | 04/19/2024       | 04/19/2024 08:10 am |                     | Raw Stool Examination         |                        |
| · ~ 🖻 > >     | 513560        | MOLECULAR, PATIENT       | 09/09/2009      | MSPHL         | 04/19/2024       | 04/19/2024 08:10 am |                     | Ebola PCR                     |                        |
| · ~ 🖻 > >     | 513563        | MOLECULAR, PATIENT       | 09/09/2009      | MSPHL         | 04/19/2024       | 04/19/2024 08:10 am |                     | Ebola PCR                     |                        |
| □~@>>         | 513557        | MOLECULAR, NEW PATIENT   | 09/23/1990      | MSPHL         | 04/15/2024       | 04/16/2024 02:30 pm | 04/16/2024 02:41 pm | Influenza/SARS-CoV-2 PCR      |                        |
| □~@>>         | 513556        | MOLECULAR, NEW PATIENT   | 09/23/1990      | MSPHL         | 04/15/2024       | 04/16/2024 01:00 pm | 04/16/2024 01:51 pm | Influenza/SARS-CoV-2 PCR      |                        |
| ) ~ 🖻 > >     | 513555        | MOLECULAR, PATIENT       | 09/09/2009      | MSPHL         | 04/15/2024       | 04/16/2024 12:00 pm | 04/16/2024 12:10 pm | Influenza/SARS-CoV-2 PCR      |                        |
| ~ 🖻 > >       | 513546        | PARASITOLOGY, PATIENT    | 03/02/2001      | MSPHL         | 04/08/2024       | 04/11/2024 10:50 am | 04/11/2024 03:52 pm | Bloodborne parasite exam      |                        |
| · ~ 🖻 > >     | 513535        | MOLECULAR, PATIENT       | 09/09/2009      | MSPHL         | 04/08/2024       | 04/11/2024 10:50 am | 04/11/2024 03:52 pm | Orthopox PCR                  |                        |
| ~ 🖻 > >       | <u>513539</u> | IMMUNOLOGY, PATIENT      | 03/03/2003      | MSPHL         | 04/08/2024       | 04/11/2024 10:50 am | 04/11/2024 03:52 pm | Syphilis VDRL CSF             |                        |
| ~ 🛯 > >       | 513526        | MOLECULAR, PATIENT       | 09/09/2009      | MSPHL         | 04/08/2024       | 04/11/2024 10:50 am | 04/11/2024 03:52 pm | MERS-CoV PCR                  |                        |
| ~ 🗖 > >       | 513524        | VIROLOGY, PATIENT        | 04/04/2004      | MSPHL         | 04/08/2024       | 04/11/2024 10:50 am | 04/11/2024 03:52 pm | Hepatitis A - Diagnostic (ant |                        |
| ~ 🖻 > >       | 513547        | MOLECULAR, PATIENT       | 09/09/2009      | MSPHL         | 04/08/2024       | 04/11/2024 10:50 am | 04/11/2024 03:52 pm | Rash Testing (VZV/HSV PCR)    |                        |
| ·~ ■ ► →      | 513525        | VIROLOGY, PATIENT        | 04/04/2004      | MSPHL         | 04/08/2024       | 04/11/2024 10:50 am | 04/11/2024 03:52 pm | Parainfluenza Isolation       |                        |
| ~ 🖻 > >       | 513522        | TUBERCULOSIS, PATIENT    | 12/12/2012      | MSPHL         | 04/08/2024       | 04/11/2024 10:50 am | 04/11/2024 03:52 pm | Acid-Fast Bacilli (AFB) Smear |                        |
| ~ 🖻 > >       | 513533        | TUBERCULOSIS, PATIENT    | 12/12/2012      | MSPHL         | 04/08/2024       | 04/11/2024 10:50 am | 04/11/2024 03:52 pm | M. tuberculosis Complex Ge    |                        |
| ○~   ► >      | 513548        | IMMUNOLOGY, PATIENT      | 03/03/2003      | MSPHL         | 04/08/2024       | 04/11/2024 10:50 am | 04/11/2024 03:52 pm | Chlamydia (CT) / Gonorrhea    |                        |
| ○~ @ ► >      | <u>513532</u> | VIROLOGY, PATIENT        | 04/04/2004      | MSPHL         | 04/08/2024       | 04/11/2024 10:50 am | 04/11/2024 03:52 pm | VZV Isolation                 |                        |
| 〕~      > →   | 513543        | VIROLOGY, PATIENT        | 04/04/2004      | MSPHL         | 04/08/2024       | 04/11/2024 10:50 am | 04/11/2024 03:52 pm | BioFire ME Panel              |                        |
| ~ • • > >     | 513523        | TUBERCULOSIS, PATIENT    | 12/12/2012      | MSPHL         | 04/08/2024       | 04/11/2024 10:50 am | 04/11/2024 03:52 pm | M. tuberculosis Complex Ge    |                        |
| ) 🛹 🖻 🏲 🔿     | 513534        | SPECIAL BACTERIOLOGY, PA | 11/11/2011      | MSPHL         | 04/08/2024       | 04/11/2024 10:50 am | 04/11/2024 03:52 pm | Carbapenem-Resistant Orga     |                        |

• Not viewed orders are displayed in bold.

- Once report has been viewed, the order disappears from the Unread Reports module and moves to the **Published Reports** module.
- Click on 🛄 icon to view all published patient reports associated with an order.

**Note:** The latest report will always appear on top.

• Unopened report will have a "NEW" tag in red and no checkmark inside the green circle. The type of the report (Final, etc.) will be displayed as a part of the PDF name.

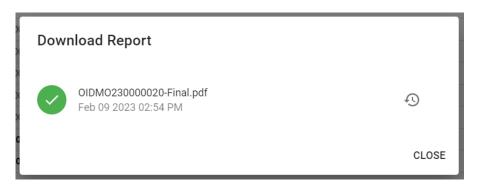

- Use to open report history which provides an audit trail of all the actions taken on the report (viewing, sharing, etc.)
- Click on  $\triangleright$  icon to share published patient report with a 3<sup>rd</sup> party.

| Share with a 3rd Party                                                                                                    |
|----------------------------------------------------------------------------------------------------|
| If you would like to share this report with another individual, please enter<br>their email address below. Please note that you are responsible for verifying<br>that the receiver has appropriate rights to view the information (ex. PHI,<br>Laboratory) provided in this report. This email is not encrypted. |
| Subject                                                                                                    |
| (optional)                                                                                                    |
| * Emails                                                                                                    |
| Message                                                                                                    |
| (optional)                                                                                                    |
| CLOSE                                                                                                    |

• Populate Subject, Email addresses, Message and click Submit.

Note: recipient will get temporary access to the portal to download shared reports.

- To download or share multiple patient reports at once, select multiple orders and then click on to download a single PDF with multiple patient reports or to share multiple patient reports at once. Results Reports can also be viewed in the **Published Reports** and **All Orders** modules.
- Click on  $\rightarrow$  icon to expand the order's **discrete results** panel. This panel serves as a quick access to the test(s), analyte(s), and result(s) of the given order without requiring the user to open the final report attachment.
  - The test name will be formatted as *Test Name; Test Method*
  - There may be duplicate test names if the test contains multiple analytes.
     Each analyte will be listed independently and displayed in the Analyte
     Name column, with its result listed in the corresponding field of the
     Result Text column.

| SPECIMEN ID -53                              | PATIENT NAME -      | PATIENT DOB -53     | FACILITY NAME -    | DATE C           |
|----------------------------------------------|---------------------|---------------------|--------------------|------------------|
| □ ~ III > ~ <u>514222</u>                    | CDC, PATIENT        | 09/23/1990          | MSPHL              | 05/23/2          |
| TEST NAME -12                                | ANALYTE NAME -      | DATE REPORTED -     | RESULT TEXT -      |                  |
| HIV-1/HIV-2 Antigen/Antibody Immunoassay; CN | IIA HIV Ag/Ab Combo | 05/24/2024 04:02 pm | Non Reactive       |                  |
| HIV-1/HIV-2 Antigen/Antibody Immunoassay; CN | IIA Interpretation  | 05/24/2024 04:02 pm | Negative for HIV-1 | antigen and HIV- |
| Syphilis RPR; Flocculation                   | RPR                 | 05/24/2024 04:02 pm | Non Reactive       |                  |

## My Patients Module

This module will allow users to view all patients and associated patient data, such as demographics and order history, stored in LWP per user organization.

The default screen for the **My Patients** module will display a list of all patients per user organization. This list can be sorted by any column by clicking the column name.

| State Public Health Laboratory | = | My Patients    |                |                  |                   |               |                |           | CODY JOENS    |
|--------------------------------|---|----------------|----------------|------------------|-------------------|---------------|----------------|-----------|---------------|
| Dashboard                      |   | _              |                |                  |                   |               |                |           |               |
| Incomplete Orders              |   | 2 Quick Search |                |                  |                   |               |                |           |               |
| In Transit Orders              |   | LAST NAME -12  | FIRST NAME -63 | DATE OF BIRTH -C | FACILITY NAME -12 | ADDRESS -12   | CITY -13       | STATE -CA | ZIP CODE -123 |
| All Orders                     |   | A              | а              | 01/01/2000       | MSPHL             | 123 Seseme St | Jefferson City | мо        | 65101         |
| Published Reports              |   | AAA            | 0              | 01/16/1981       | MSPHL             |               |                |           |               |
| Published Reports              |   | Alpha          | Aaron          | 01/01/2001       | MSPHL             |               |                |           |               |
| My Patients                    |   | Alpha          | В              | 01/01/2001       | MSPHL             |               |                | AS        | 06459         |
| Help                           |   | Assessment     | Assessment     | 01/06/2000       | MSPHL             | 128 Main St   | Jefferson City | MO        | 65114         |
| пар                            |   | Attempt        | Attempt        | 01/10/2000       | MSPHL             | 132 Main St   | Jefferson City | MO        | 65118         |
|                                |   | В              | b              | 01/02/2000       | MSPHL             | 124 Seseme St | Jefferson City | MO        | 65102         |
| ORDER TESTS                    |   | В              | В              | 01/02/2001       | MSPHL             |               |                |           |               |
| BATCH ORDER                    |   | BBB            | P              | 01/17/1981       | MSPHL             |               |                |           |               |

Selecting a patient from the list will allow you to view additional patient data. The **Demographics** screen will allow you to view and edit the patient's demographics, which save according to the patient's first, or most recently updated order.

| MISSOURI<br>SEPHIL<br>State Public Health Laboratory | ≡ Patient                             |                                                                      | CODY JOENS               |
|------------------------------------------------------|---------------------------------------|----------------------------------------------------------------------|--------------------------|
| Dashboard                                            | DEMOGRAPHICS ORDERS                   |                                                                      |                          |
| Incomplete Orders                                    |                                       |                                                                      |                          |
| In Transit Orders                                    | ATTENTION: Use alphanumeric case only | in free text fields, no special characters                           |                          |
| All Orders                                           | Last Name                             | First Name                                                           |                          |
| Published Reports                                    | Wheeler                               | Nancy                                                                | Middle Initial           |
| Published Reports                                    | Date Of Birth (mm/dd/yyyy)            |                                                                      |                          |
| My Patients                                          | 09/23/1990                            | Phone Number                                                         |                          |
| Help                                                 | Address<br>123 Hawkins Lane           |                                                                      |                          |
| ORDER TESTS                                          | City                                  | State                                                                |                          |
|                                                      | Hawkins                               | IN                                                                   |                          |
| BATCH ORDER                                          |                                       |                                                                      |                          |
|                                                      | Zip Code                              |                                                                      |                          |
| VIEW REPORTS                                         | Gender                                |                                                                      |                          |
|                                                      | O Male  Female                        |                                                                      |                          |
|                                                      |                                       |                                                                      |                          |
|                                                      | Race                                  | Acian Alativa Hausian as Other Desific Islander Alask as African     | Amaziaan O White O Other |
|                                                      | American Indian or Alaskan Native     | Asian O Native Hawaiian or Other Pacific Islander O Black or African | American O white O other |
|                                                      | O Unknown                             |                                                                      |                          |
|                                                      |                                       |                                                                      | EDIT                     |
|                                                      |                                       |                                                                      |                          |

The **Orders** screen will allow you to view the patient's order history, status of orders, as well as access any published reports.

| SPHL<br>State Public Health Laboratory | ■ Patient      |                |           |                 |                    |                     |                   | CODY JOE          |
|----------------------------------------|----------------|----------------|-----------|-----------------|--------------------|---------------------|-------------------|-------------------|
| Dashboard                              | DEMOGRAPHICS   | ORDERS         |           |                 |                    |                     |                   |                   |
| Incomplete Orders                      |                | 0102110        |           |                 |                    |                     |                   |                   |
| n Transit Orders                       | Q Quick Search |                |           |                 |                    |                     |                   | Ŧ                 |
| All Orders                             |                |                |           |                 |                    |                     |                   |                   |
|                                        |                | PORTAL ID -63  | STATUS -C | SPECIMEN ID -63 | DATE COLLECTED -63 | DATE SUBMITTED -C   | FACILITY NAME -C3 | SPECIMEN TYPE -C3 |
| ublished Reports                       |                | OIDMO230000020 | InProcess | 509735          | 02/09/2023         | 02/09/2023 02:09 pm | MSPHL             | Swab - Nasal      |
| ly Patients                            |                | OIDMO230000019 | InTransit |                 | 02/09/2023         | 02/09/2023 10:37 am | MSPHL             | Swab - Nasal      |
|                                        |                | OIDMO230000018 | InTransit |                 | 02/06/2023         | 02/07/2023 04:24 pm | MSPHL             | Swab - Nasal      |
| elp                                    |                | OIDMO220000086 | InTransit |                 | 09/27/2022         | 09/28/2022 12:43 pm | MSPHL             | Serum             |
|                                        |                | OIDMO220000085 | InTransit |                 | 09/27/2022         | 09/28/2022 12:42 pm | MSPHL             | Swab - Nasal      |
| ORDER TESTS                            |                | OIDMO220000073 | InTransit |                 | 09/26/2022         | 09/27/2022 10:52 am | MSPHL             | Swab - Nasal      |
| BATCH ORDER                            |                | OIDMO220000029 | Canceled  |                 | 04/28/2022         | 04/29/2022 10:36 am | MSPHL             | Swab - Nasal      |
| BATCH ORDER                            |                | OIDMO220000028 | InTransit |                 | 04/28/2022         | 04/29/2022 10:35 am | MSPHL             | Swab - Nasal      |
| VIEW REPORTS                           |                | OIDMO220000027 | Canceled  |                 | 04/26/2022         | 04/27/2022 02:43 pm | MSPHL             | Swab - Nasal      |
|                                        |                | OIDMO220000026 | Canceled  |                 | 04/26/2022         | 04/27/2022 02:42 pm | MSPHL             | Swab - Nasal      |
|                                        |                | OIDMO220000024 | InTransit |                 | 04/06/2022         | 04/07/2022 09:25 am | MSPHL             | Swab - Nasal      |
|                                        |                | OIDMO210000472 | InTransit |                 | 08/17/2021         | 08/18/2021 10:58 am | MSPHL             | Serum             |

# **Order Supplies**

## Supply Order Form (SOF)

This section will outline the process of completing the Testing Supply Order Form (SOF) to order testing supplies for your facility. This supply form will be sent to the MSPHL Central Services Unit for review and fulfillment upon completion. There is no need to mail or email the supply form manually.

**Note**: All testing supply orders are subject to review and modification at the discretion of the MSPHL Central Services Unit and relevant testing units.

1. Click the **Order Supplies** call-to-action button to load the available SOF options currently accepted by MSPHL.

Note: Users may have access to one or multiple SOF options depending on user role.

| MESSOURI<br>SERIE Public Health Labermery | $\equiv$ Order Supplies                                                                                |  |  |
|-------------------------------------------|----------------------------------------------------------------------------------------------------|--|--|
| Dashboard                                 |                                                                                                    |  |  |
| Incomplete Orders                         |                                                                                                    |  |  |
| In Transit Orders                         | Testing Supply Order Form                                                                              |  |  |
| All Orders                                | Jan 13 2025                                                                                            |  |  |
| Published Reports                         | This form is for ordering testing kits and supplies to be<br>fulfilled by MSPHL Central Services unit. |  |  |
| My Patients                               | мо                                                                                                    |  |  |
| Help                                      |                                                                                                    |  |  |
| ORDER TESTS                               |                                                                                                    |  |  |
| ORDER SUPPLIES                            |                                                                                                    |  |  |
| BATCH ORDER                               |                                                                                                    |  |  |
| VIEW REPORTS                              |                                                                                                    |  |  |
|                                           |                                                                                                    |  |  |

2. Select the Testing Supply Order Form tile to begin a new supply order submission.

**Note:** The Testing Supply Order Form is sorted into testing sections as seen on our paper supply ordering sheet found at <u>https://health.mo.gov/lab/pdf/OrderForm.pdf</u>. These testing sections include Microbiology, Chemistry, Immunology, Virology, Tuberculosis, and Environmental. Each testing section contains supplies relevant to their scope of testing. **Please order only the desired supplies and their quantities. All other supply fields may be left blank.** 

- 3. **Submitter Information Section** this section will be used to record the submitting facility for the supply order.
  - a. **Facility Name** this field will auto-populate with the user's default organization. If a user has multiple facilities assigned to profile, utilize the search function to select the appropriate submitting facility.

Select a company from the list below

| DRESS -ta      | CITY -12       | STATE -12 | ZIP CODE -12 | PHONE NUMBER - |
|----------------|----------------|-----------|--------------|----------------|
| N. Chestnut St | Jefferson City | Missouri  | 65101        | 573-751-3334   |
|                |                |           |              |                |

- b. **Contact Name** this field will be used to record a point of contact for the supply order, should any questions arise upon receipt by MSPHL.
- c. **Telephone Number** this field will be used to record a phone number for the previously recorded point of contact for the supply order, should any questions arise upon receipt by MSPHL.
- 4. Testing Supplies Help Menus each testing section will feature a collapsible help area with relevant information for the section and its supplies. These help areas are indicated in color and expanded by default, but users may toggle visibility by clicking the collapse arrow to the right of the Testing Supplies Help header.

#### Expanded (default)

MICROBIOLOGY TESTING SUPPLIES HELP ^ 
Microbiology Testing Supplies
Category A mailers for Enteric/Special Bacteriology require approval before fulfillment for quantities of 4 or more.
Gastrointestinal Outbreak Kit (for Enteric and Norovirus) requires approval before fulfillment.
For closure and use instructions for Category A (TB and Micro) Infecon 2050 kit, please click visit https://health.mo.gov/lab/pdf/infecon-2050-instructions.pdf.
MICROBIOLOGY TESTING SUPPLIES ^

Enteric Kit (For Feces) Cary Blair Media Only

Expanded

Enteric Kit (For Feces) Complete Kit

| MICROBIOLOGY TESTING SUPPLIES HELP   |                                               | ~ |
|--------------------------------------|-----------------------------------------------|---|
| MICROBIOLOGY TESTING SUPPLIES        |                                               | ^ |
| Enteric Kit (For Feces) Complete Kit | Enteric Kit (For Feces) Cary Blair Media Only |   |

- 5. Testing Supplies Order Sections each testing section will feature its applicable kits and supplies.
  - a. Supply Order Fields these fields are set up as incremental input fields, allowing users to input the quantity for each kit using an arrow up/down incrementor. These fields also accept numeric user inputs.

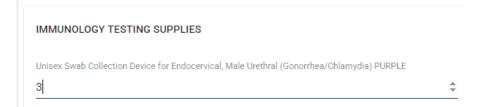

**b.** Miscellaneous Supply Fields – each testing section will feature a free text field to be utilized for notes regarding supply orders, indicate Outreach events, or to inquire about supplies not listed on the supply order form.

Miscellaneous Immunology (Please Be Descriptive)

- 6. Once the SOF has been completed, utilize the buttons in the bottom-right to proceed. Select Submit to finish the order and submit the SOF to MSPHL for review and fulfillment. Select Save to save the order to submit at a later time. This will move the order to the Incomplete Supply Orders module. Select Clear to clear the contents of the SOF and start over.
  - **a.** Upon selecting **Submit**, a Certification of Test Order screen will display. If the users wishes to proceed with submitting the supply order, click **Agree**. If additional edits need to be made, click the **Cancel** button to return to the SOF.

| Certification of Supply Order                                                                                                    |
|----------------------------------------------------------------------------------------------------|
| By submitting this order for testing, I hereby certify as follows:                                                                                                    |
| <ul> <li>I certify that I am an authorized individual to submit supply orders on behalf of this organization.</li> <li>I certify that the information submitted is true and correct to the best of my knowledge.</li> </ul> |
| <ul> <li>I understand that this supply order will be sent electronically to the<br/>MSPHL for fulfillment upon submission of this order.</li> </ul>                                                                         |
| CANCEL AGREE                                                                                                    |

b. Once the user has certified the supply order, an order confirmation screen will display. A unique Supply Order ID will be assigned. The SOF will be delivered to the MSPHL Central Services unit via email upon submission for review and fulfillment.

| Order Placed                                                                             |             |                  |        |
|------------------------------------------------------------------------------------------|-------------|------------------|--------|
| Your supply order <b>SPLMO250000048</b> has be                                           | een succe   | ssfully submitte | d      |
| The supply order has been sent electronical<br>Services unit for review and fulfillment. | ly to the N | ISPHL Central    |        |
| Please check the <b>All Supply Orders</b> section supply order.                          | of your Da  | ishboard to view | r this |
|                                                                                          | PRINT       | COPY ORDER       | CLOSE  |

- **c.** Users may choose to **Print** the SOF for their records. The SOF will be accessible in the **All Supply Orders** module of the dashboard for reference. All printed forms are for the organization's reference. It is not necessary or recommended to mail, email, or fax the SOF separately.
- **d.** At this time, LWP does not automatically update the status of a supply order when it has been fulfilled. However, users may utilize the **Comments** feature on the supply order row in the **All Supply Orders** module of the dashboard to indicate any status updates or pertinent details.

| MISSOURI<br>SEALE Public Health Laboratory | $\equiv$ All Supply Or | ders <sup>38</sup> |                     |
|--------------------------------------------|------------------------|--------------------|---------------------|
| Dashboard                                  |                        |                    |                     |
| Incomplete Orders                          | Q Quick Search         | 1                  |                     |
| In Transit Orders                          |                        | SUPPLY ORDER ID -4 | DATE SUBMITTED 🖓    |
| All Orders                                 |                        | SPLMO250000048     | 02/24/2025 04:45 pm |
| Published Reports                          |                        | SPLMO250000047     | 02/20/2025 01:56 pm |
|                                            |                        | SPLMO250000046     | 02/14/2025 02:28 pm |
| My Patients                                |                        | SPLMO250000045     | 02/11/2025 08:39 pm |
| Help                                       |                        | SPLM0250000044     | 02/11/2025 03:51 pm |
|                                            |                        | SPLMO250000043     | 02/11/2025 03:51 pm |
|                                            |                        | SPLM0250000042     | 02/11/2025 03:47 pm |
| ORDER TESTS                                |                        | SPLMO250000041     | 02/11/2025 03:47 pm |
| ORDER SUPPLIES                             |                        | SPLMO250000040     | 02/11/2025 03:46 pm |
|                                            |                        | SPLMO250000038     | 02/11/2025 03:45 pm |

Comments may be added and viewed by clicking the comment icon on the applicable row. Orders with comments will display a number representing the total number of comments. A comment sidebar will display on the right side of the screen, allowing users to add and view comments.

| Q Quick Search |                   |                     | 02/24/2025 04:56 PM<br>Supply Order Received at Facility<br>2/24 |
|----------------|-------------------|---------------------|------------------------------------------------------------------|
|                | SUPPLY ORDER ID 4 | DATE SUBMITTED 42   |                                                                  |
|                | SPLMO250000048    | 02/24/2025 04:45 pm |                                                                  |
|                | SPLMO250000047    | 02/20/2025 01:56 pm |                                                                  |
|                | SPLMO250000046    | 02/14/2025 02:28 pm |                                                                  |
|                | SPLMO250000045    | 02/11/2025 08:39 pm |                                                                  |
|                | SPLMO250000044    | 02/11/2025 03:51 pm |                                                                  |
|                | SPLMO250000043    | 02/11/2025 03:51 pm |                                                                  |
|                | SPLMO250000042    | 02/11/2025 03:47 pm |                                                                  |
|                | SPLMO250000041    | 02/11/2025 03:47 pm |                                                                  |
| 4 F            |                   |                     |                                                                  |

## Laboratory Contacts

For assistance with navigating the LWP, submitting test orders, or questions regarding any of the portal modules:

- MSPHL Informatics Unit
  - o <u>MSPHLInformatics@health.mo.gov</u>
  - o **573-522-9560**

For technical assistance such as establishing user accounts, username and password questions, locked accounts, and outages:

- MSPHL Informatics Unit
  - o <u>MSPHLInformatics@health.mo.gov</u>
  - o **573-522-9560**

To order kits and supplies or for courier information:

- MSPHL Central Services Unit
  - o **573-751-4830**

For questions about testing, or to obtain prior approval:

- MSPHL Main Support Line
  - o **573-751-3334**
  - Please indicate which test or testing section to the receptionist in order to be routed to the appropriate area of the Laboratory.
- MSPHL Website
  - o https://health.mo.gov/lab/